# emDrive Configuration tool User Manual

Rev. 2.0.

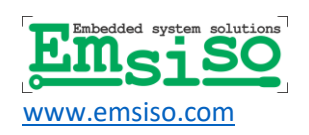

Emsiso d.o.o. *+386 2 461 2 907 Pesnica pri Mariboru 20a SI-2211 Pesnica pri Mariboru Slovenia*

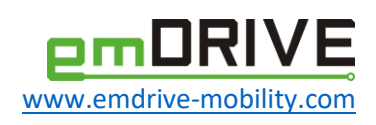

# Important Notice

This guide is delivered subject to the following conditions and restrictions:

- This guide contains proprietary information belonging to Emsiso d.o.o.
- The text and graphics included in this manual are for the purpose of illustration and reference only. The specifications on which they are based are subject to change without notice.
- Information in this document is subject to change without notice. Corporate and individual names and data used in examples herein are fictitious unless otherwise noted.

Copyright © 2019 Emsiso d.o.o. All rights reserved.

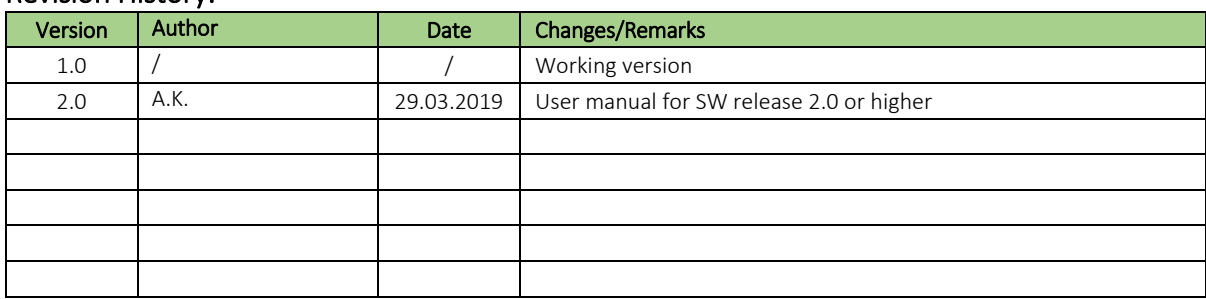

#### Revision History:

#### emDrive Configuration tool User Manual

## **Contents**

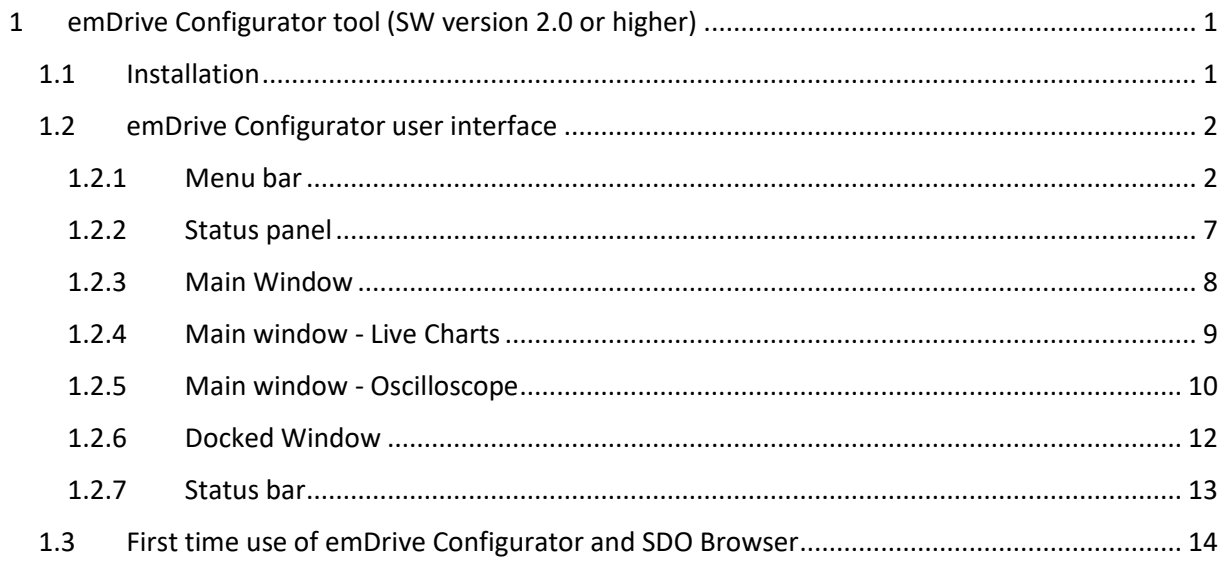

# **Figures**

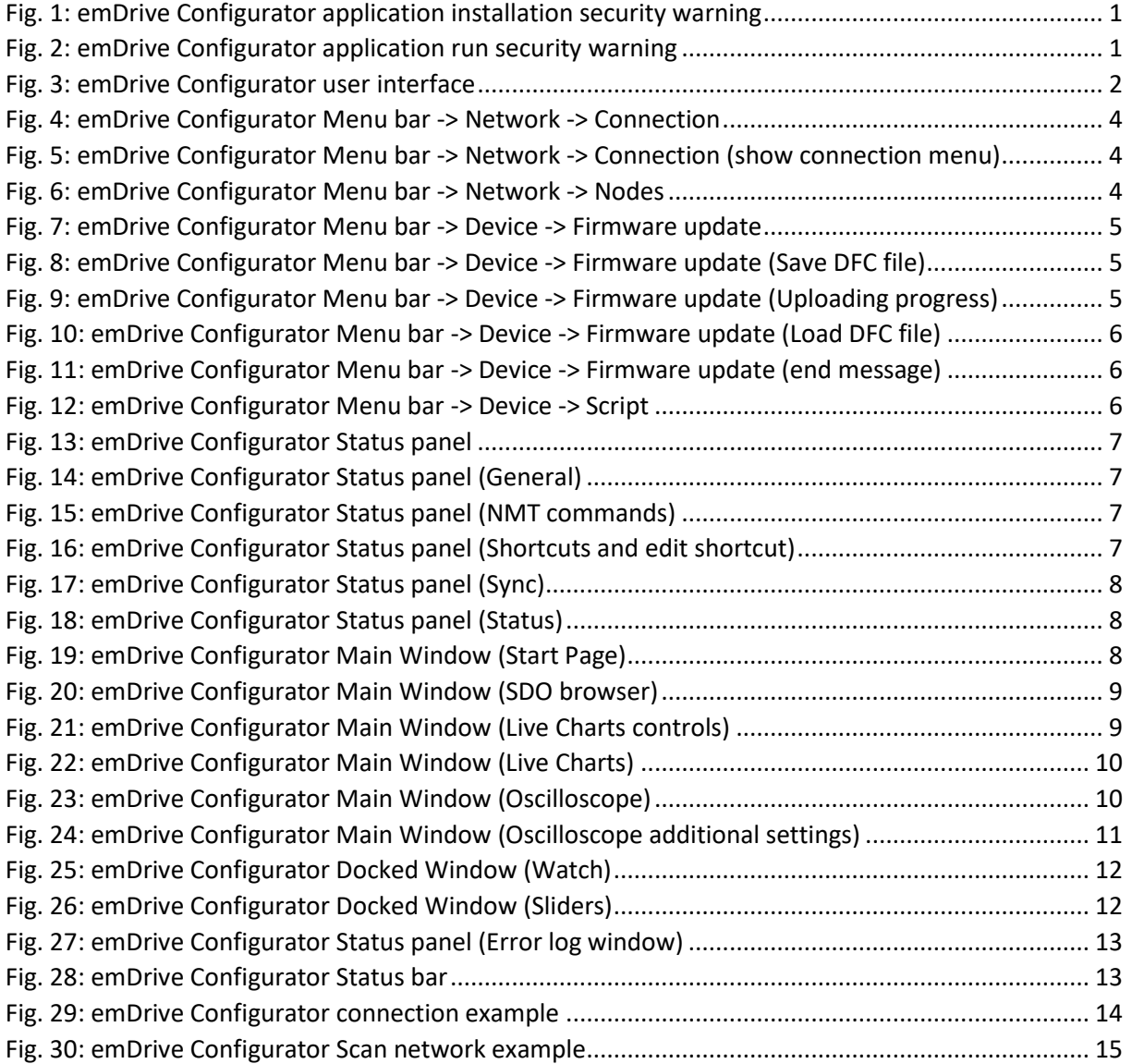

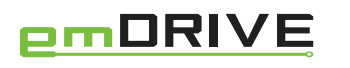

**emDrive Configuration tool User Manual**

# **Tables**

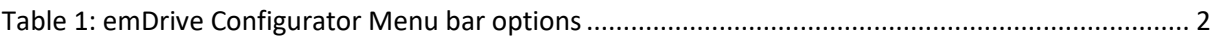

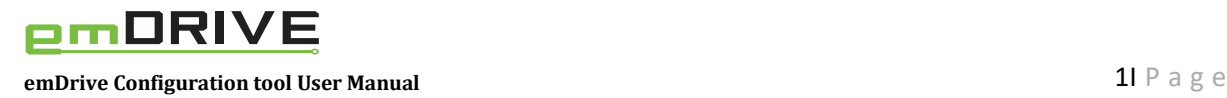

### <span id="page-5-0"></span>1 emDrive Configurator tool (SW version 2.0 or higher)

emDrive Configurator is CAN open tool developed by Emsiso. It was primarily designed for usage with Emsiso products, but it can be used with any third-party device supporting CAN open protocol. emDrive Configurator also has some additional features specific only for Emsiso products (for example unique oscilloscope feature) that will not work on third-party devices. If emDrive Configurator is used with third-party CAN interface specific features (outside CAN open protocol) will also not work (for example oscilloscope feature will not work).

#### <span id="page-5-1"></span>1.1 Installation

Download emDrive Configurator from web page and follow installation information (in case of security warning message proceed by selecting Run/Install option). After application first run unselect "Always ask before opening this file". Licence Management window will appear if valid licence was not found (follow application instructions for getting and applying licence). In case of upgrade from version less than 2.0 to version 2.0 or higher notification window regarding old licence type will appear. It is advised to contact us for new licence type. Without new licence type emDrive Configurator will work as before, but some new features may not be available.

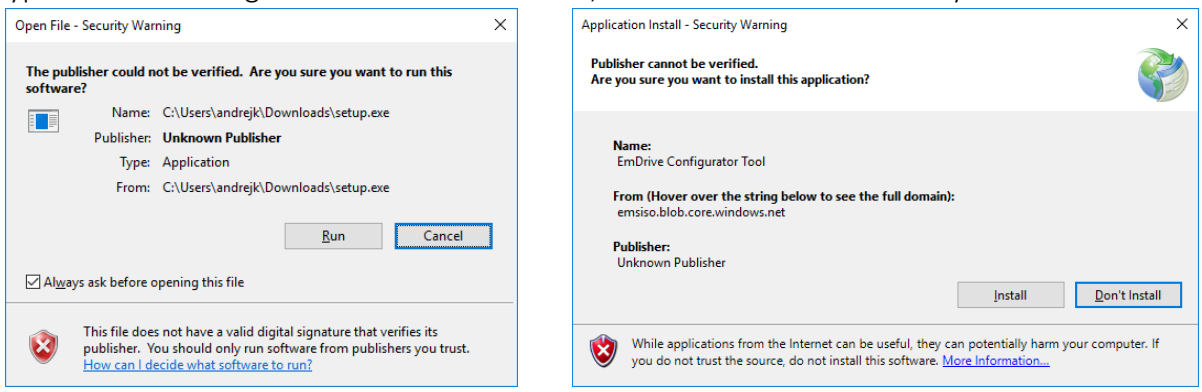

*Fig. 1: emDrive Configurator application installation security warning*

<span id="page-5-3"></span><span id="page-5-2"></span>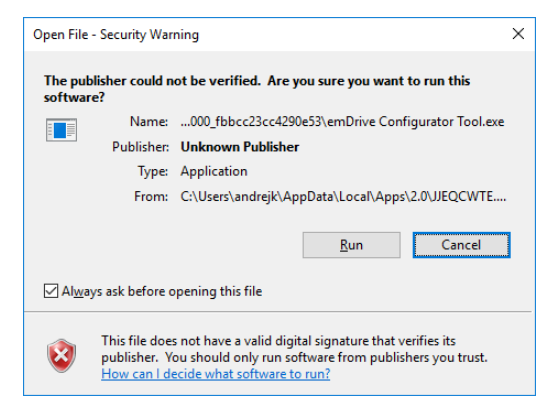

*Fig. 2: emDrive Configurator application run security warning*

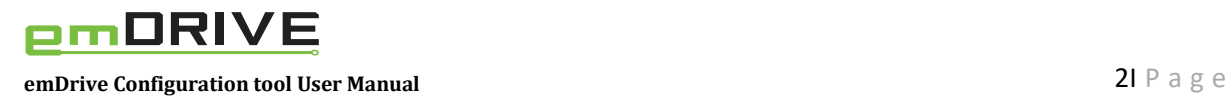

#### <span id="page-6-0"></span>1.2 emDrive Configurator user interface

emDrive Configurator is divided to menu bar, status panel, main window, docked window and status bar. All main and docked windows can be shown or hidden in View menu and they can be freely docked anywhere or even floated separately (double mouse click or left mouse click on window name).

| EMSISO emDrive Configurator<br><b>MENU BAR</b><br>Device<br>Network<br><b>File</b><br>View<br>Help                      |                                                                                                    |                                                                                               |              |                                   |                |                |                |                         | $\times$           |
|----------------------------------------------------------------------------------------------------|----------------------------------------------------------------------------------------------------|-----------------------------------------------------------------------------------------------|--------------|-----------------------------------|----------------|----------------|----------------|-------------------------|--------------------|
| NMT commands<br>General<br>All nodes<br>Node-ID:<br>Stopped<br>$1 - \sqrt{2}$<br>Reset<br>Preoperation<br>Get Device-ID | Shortcuts<br>Clear_Fault_<br>Shortcut 3<br>Comm Reset<br>Shutdown_6<br><b>STATUS PANEL</b><br>Operational<br>Shortcut 4<br>Shortcut!<br>Shortcut 6 | Sync<br>□<br>Enable<br>$\left  \frac{\bullet}{\bullet} \right $<br>1000<br>ms<br>$\checkmark$ | Status<br>E, |                                   | o              |                |                |                         |                    |
| <b>Start Page</b><br><b>SDO Browser</b><br>Live Charts                                                                  | Watch<br>$\rightarrow \times$                                                                                                    |                                                                                               |              |                                   |                |                | $4 \times$     |                         |                    |
| emDrive Configurator                                                                                                    |                                                                                                    |                                                                                               | Read all     | Period [ms]: 100           Enable |                |                |                |                         |                    |
| Version 2.0.1.0                                                                                                    |                                                                                                    |                                                                                               | Node<br>ID   | Object                            | Index<br>(hex) | Sub<br>(hex)   | Value          | Last<br>refresh<br>[s]  | Chart              |
| Recent                                                                                                    |                                                                                                    |                                                                                               |              | Target_torque 6071                |                | $\overline{0}$ | 0              | $\mathbf{0}$            | $1 -$              |
| emDrive_Test_2<br><b>MAIN WINDOW</b>                                                                                    |                                                                                                    |                                                                                               |              | Current_control_rprockEDFWINDOW00 |                |                |                | 0                       | $\star$            |
| emDrive_Test_1                                                                                                    |                                                                                                    |                                                                                               |              | Current_control_regulator 60F6    |                | 12             | 200            | $\overline{\mathbf{0}}$ | $\bullet$          |
|                                                                                                    |                                                                                                    |                                                                                               |              | Pulse mode counter 2032           |                |                | $\overline{0}$ | $\overline{0}$          | $\pmb{\mathbf{v}}$ |
|                                                                                                    |                                                                                                    |                                                                                               |              | Error_code 603F                   |                | $\overline{0}$ | $\overline{0}$ | 0                       | $\star$            |
|                                                                                                    |                                                                                                    |                                                                                               |              | Wamings 2027                      |                | $\overline{0}$ | 0              | $\overline{\mathbf{0}}$ | $\star$            |
| <b>Open Other Project</b>                                                                                               |                                                                                                    |                                                                                               |              | Custom Persistent Memor 200C      |                | lc.            | $\mathbf{0}$   | $\overline{0}$          | $\star$            |
|                                                                                                    |                                                                                                    |                                                                                               |              | DC_link_circuit_voltage 6079      |                | $\overline{0}$ | 17             | 0                       | $2$ $\cdot$        |
|                                                                                                    |                                                                                                    |                                                                                               |              | Watch Mall Sliders                |                |                |                |                         |                    |
| <b>Connected</b>                                                                                                    | <b>Expedited write successful</b><br><b>STATUS BAR</b>                                                                                             |                                                                                               |              |                                   |                |                |                |                         |                    |

*Fig. 3: emDrive Configurator user interface*

#### <span id="page-6-2"></span><span id="page-6-1"></span>1.2.1 Menu bar

<span id="page-6-3"></span>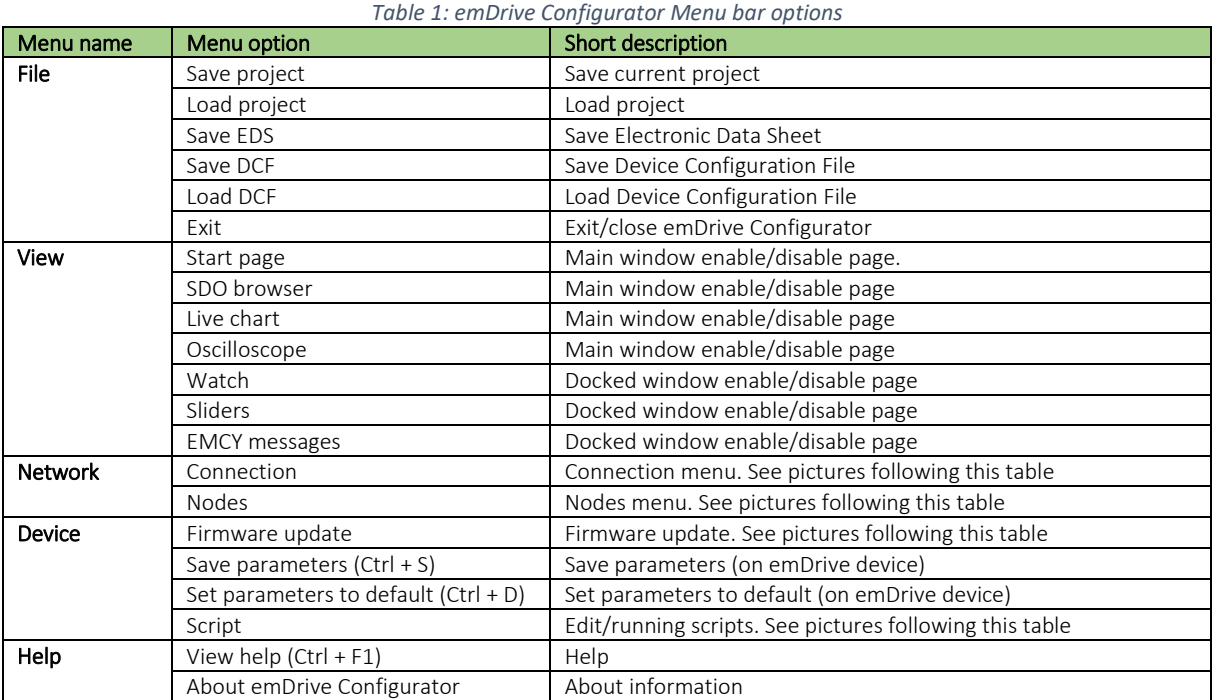

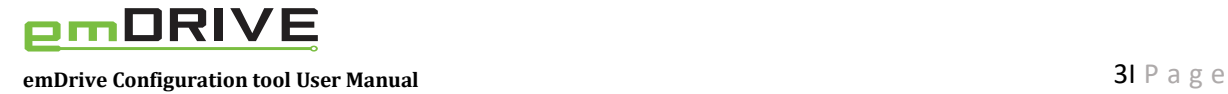

#### File menu

Save/Load project. emDrive Configurator allows user to save/load project file for later use on PC drive. Project file includes Network description (EDS files), Watch, Shortcuts, Sliders and other user settings.

Save EDS. Electronic Data Sheet (EDS) is standard CANopen file that contains list of all objects supported by device with their parameters. With this command user can download EDS file directly from emDrive device. Downloaded EDS file is standard text file with .eds extension.

Save/Load DCF. Device Configuration File (DCF) is standard CANopen file that contains list of objects with values in moment that was saved. DCF can be saved and loaded with any CANopen software that supports this functionality. To save or load DCF file make sure that connection to the device is working and communication port is opened with right Node-ID selected. Select Save DCF or Load DCF from menu and browse computer for file path.

#### View menu

Menu options in View are described in Main and Docked window chapter.

#### Network menu

Connection window. To obtain bitrate of the USB-CAN interface click Read CAN card bitrate. To select different CAN bitrate, use Change CAN bitrate dropdown menu and click Apply to confirm new setting. Click Read CAN card protocol to obtain information about selected protocol. To select different CAN protocol, use **Set CAN protocol** dropdown menu and click **Apply** to confirm new setting (if dropdown menu is disabled licence for this option is not installed). In Manual connecting mode select from dropdown menu COM Port (use Refresh button to update list of available communication ports). For opening/closing communication port use Open and Close buttons. In Automatic connecting mode application will automatically select and open connection based on device name (for Emsiso USB-CAN interface correct string is already set by default). If **Show connection menu** checkbox is selected additional connection menu will be shown under menu bar for quick access to communication setting control. If Check connection is selected emDrive Configurator will send periodically CAN requests to device to verify if device is still connected. If Read on click is selected, reading object values in SDO browser is done by single click on SDO browser object structure (if read on click is not selected reading object value is done by additional click on read button). Addition information about communication is visible in Status of command queue. Waiting queue is cleared with click on Clear buffer button.

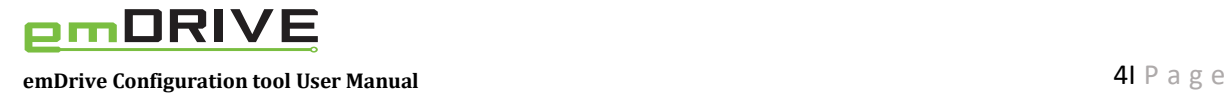

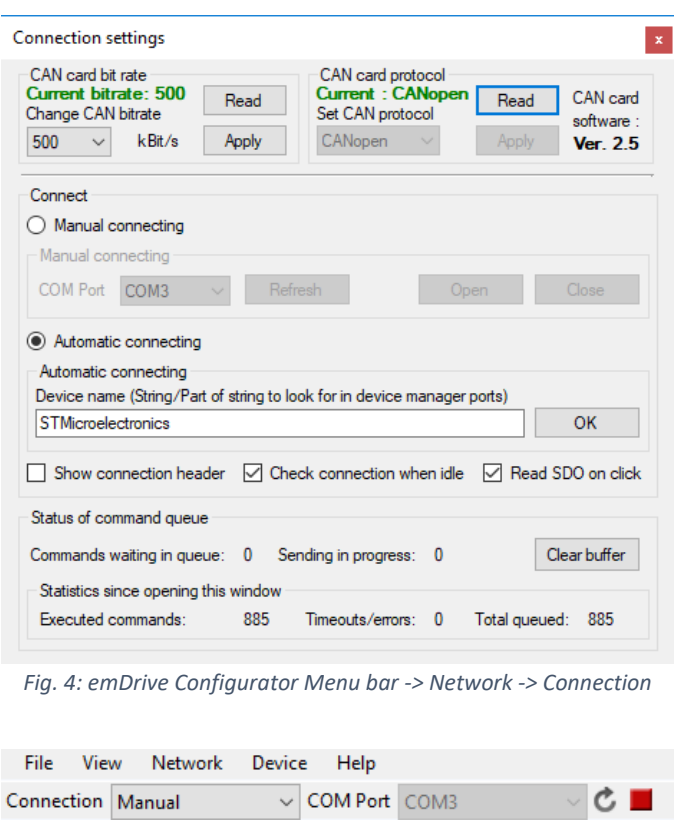

*Fig. 5: emDrive Configurator Menu bar -> Network -> Connection (show connection menu)*

<span id="page-8-1"></span><span id="page-8-0"></span>Nodes window allows scan network and loading existing EDS file from computer or downloading it from device. Start scan will start scan for available network nodes. This step can be skipped if ID number of devices is already known (in this case Node-ID number is entered in table). Scanning process can also be stopped when Node reaches the ID number of connected devices. Normally default emDrive device node ID is 1. Refresh button will check only status of Node-IDs that are already in table. Download button is used to get EDS information from device. If EDS file of device is already available loading file is possible instead of downloading file again. Select "..." and browse for EDS file. After loading EDS file SDO browser is automatically updated.

| <b>Network</b> |                |                                |            |               | ×<br>П   |
|----------------|----------------|--------------------------------|------------|---------------|----------|
| Scan progress  |                |                                |            |               |          |
|                |                | Refresh completed. Answered: 1 | Start scan |               | Refresh  |
| Node-ID        | Device Name    | <b>EDS</b>                     |            | <b>Browse</b> | Download |
|                | Unknown device | D:\Delo\emDrive\eds 150.eds    |            | $\sim$        | Download |
|                |                |                                |            | $\cdots$      | Download |
|                |                |                                |            |               |          |

<span id="page-8-2"></span>*Fig. 6: emDrive Configurator Menu bar -> Network -> Nodes*

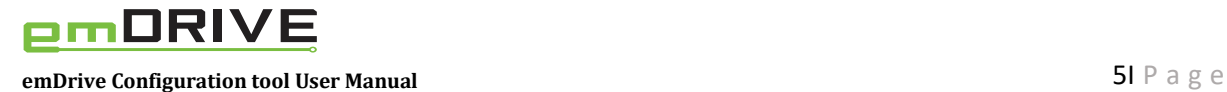

#### Device menu

Firmware update of device is possible in this window. Check Node ID value of emDrive device value before starting firmware update procedure (if needed change Node ID in Status panel under General Node-ID). Browse for Firmware file and click Update button. Follow instruction messages that appear during procedure.

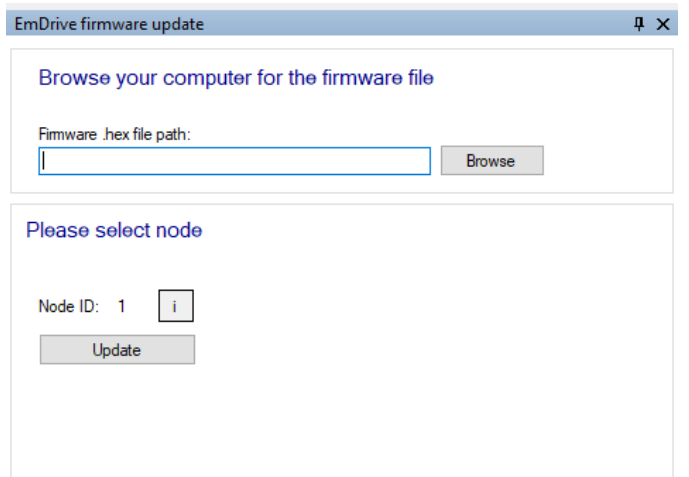

<span id="page-9-0"></span>*Fig. 7: emDrive Configurator Menu bar -> Device -> Firmware update*

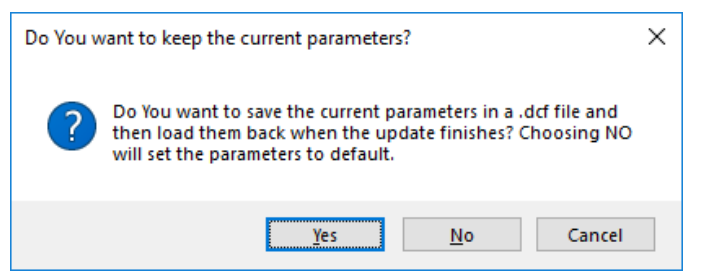

*Fig. 8: emDrive Configurator Menu bar -> Device -> Firmware update (Save DFC file)*

<span id="page-9-1"></span>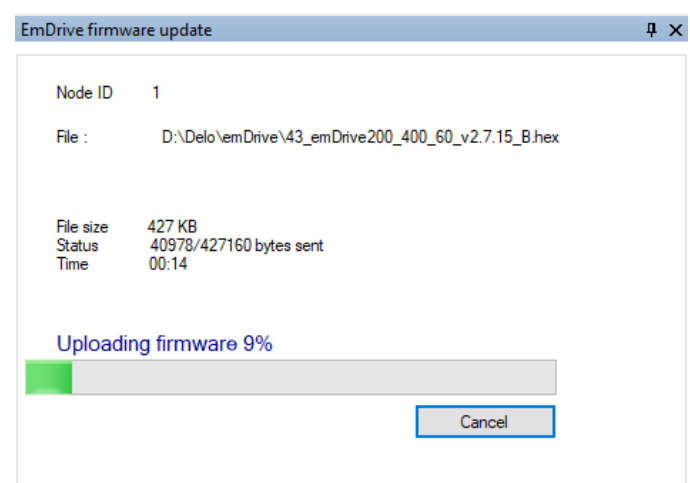

<span id="page-9-2"></span>*Fig. 9: emDrive Configurator Menu bar -> Device -> Firmware update (Uploading progress)*

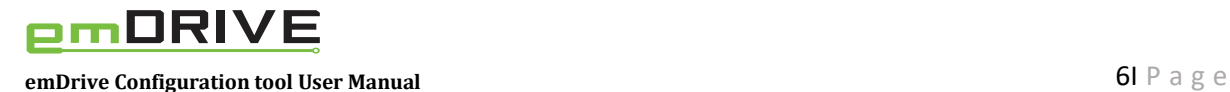

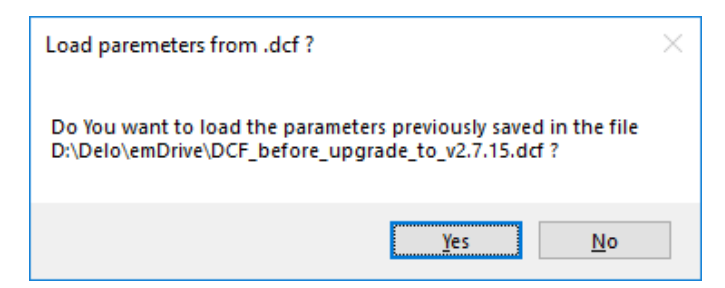

*Fig. 10: emDrive Configurator Menu bar -> Device -> Firmware update (Load DFC file)*

<span id="page-10-0"></span>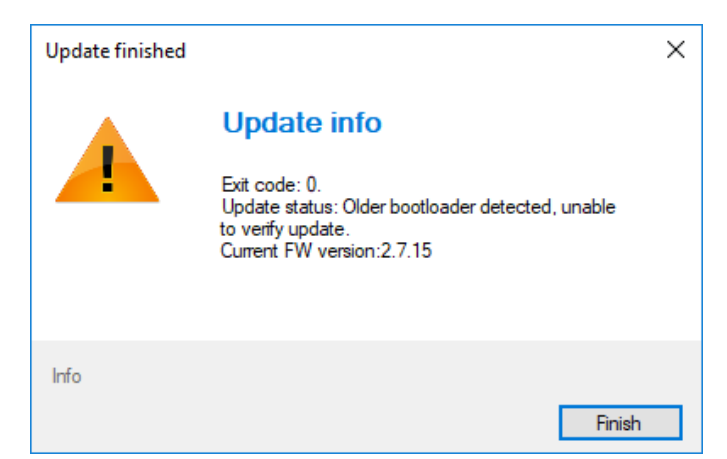

*Fig. 11: emDrive Configurator Menu bar -> Device -> Firmware update (end message)*

<span id="page-10-1"></span>Save parameters (Ctrl + S). Save parameter values to device internal memory (EEPROM).

Set parameters to default (Ctrl + D). Command will Reset all parameters to default values.

Script window allows Run or Edit created scripts. Script usage is only for advanced users (usually Emsiso provides script file and customer uses only Browse and Run script).

| D:\Delo\emDrive\Test_script.cs<br>Browse<br>Stop<br>Edit script<br>Run script<br>Log<br>NMT State: Operational<br>Result<br>Command<br>Details<br>Response: OK<br>lok.<br>NMT<br>Operational |  |  |
|----------------------------------------------------------------------------------------------------|--|--|
|                                                                                                    |  |  |
|                                                                                                    |  |  |
|                                                                                                    |  |  |
|                                                                                                    |  |  |
| OK<br>SDO Write<br>0x6040 (0x00) - Controlword Value: 6                                                                                                    |  |  |
| OK<br>SDO Write<br>0x6040 (0x00) - Controlword Value: 15                                                                                                    |  |  |
| OK<br>SDO Write<br>0x2031 (0x00) - Test mode command Value: 100                                                                                                    |  |  |
| OK<br>SDO Write<br>0x2031 (0x00) - Test mode command Value: 0                                                                                                    |  |  |
| SDO Write<br>OK<br>0x6040 (0x00) - Controlword Value: 6                                                                                                    |  |  |
|                                                                                                    |  |  |
|                                                                                                    |  |  |
|                                                                                                    |  |  |
|                                                                                                    |  |  |
|                                                                                                    |  |  |
|                                                                                                    |  |  |
|                                                                                                    |  |  |
|                                                                                                    |  |  |
|                                                                                                    |  |  |
|                                                                                                    |  |  |
|                                                                                                    |  |  |
|                                                                                                    |  |  |

<span id="page-10-2"></span>*Fig. 12: emDrive Configurator Menu bar -> Device -> Script*

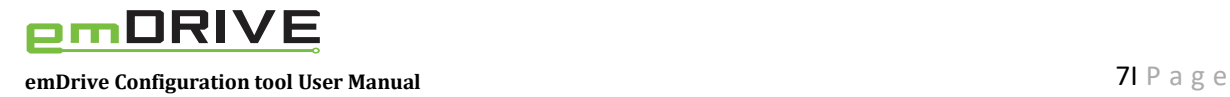

#### <span id="page-11-0"></span>1.2.2 Status panel

Status panel is divided to General, NMT commands, Shortcuts, Sync and Status section.

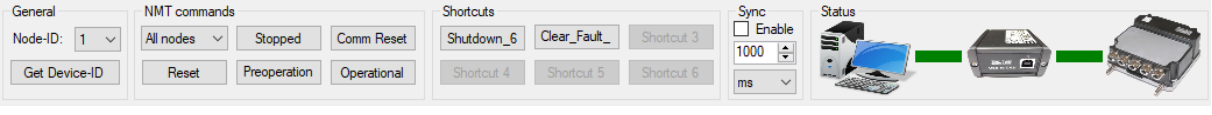

*Fig. 13: emDrive Configurator Status panel*

<span id="page-11-1"></span>General section. Node-ID of device that we want to control/monitor is selected. With Get Device-ID button unique identification number of connected device is obtained.

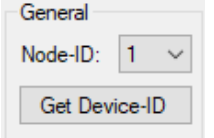

*Fig. 14: emDrive Configurator Status panel (General)*

<span id="page-11-2"></span>NMT commands (Network Management) section allow user to set state of one or all nodes on CAN network. Stopped disables transmit or receive any messages except node guarding or heartbeat messages as well NMT messages. Comm Reset will reset CAN communication. Reset will reset controller. Preoperational state is mainly used for making changes of CAN node parameters (it disables DSP402 state machine so that parameters can be safely changed. In this state power stage of the controller is disabled). Putting CAN node device into Operational will start DSP402 state machine and enable PDO communication. Operational state is mandatory condition to run motor.

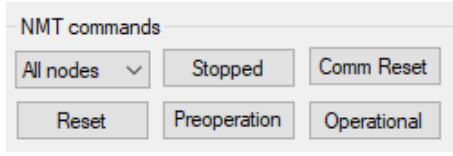

*Fig. 15: emDrive Configurator Status panel (NMT commands)*

<span id="page-11-3"></span>Shortcuts section is part of status panel and is designed to allow user easy and fast access to six predefined object writes. Shortcuts offers user six ready to be customized buttons. Shortcuts are also triggered with keyboard hotkeys F1 to F6. To Add object to shortcut, browse for object in SDO Browser, right click object, chose Add to shortcut menu and select shortcut number. To edit shortcut right click on shortcut, click Edit, edit Value and Shortcut text, click Apply.

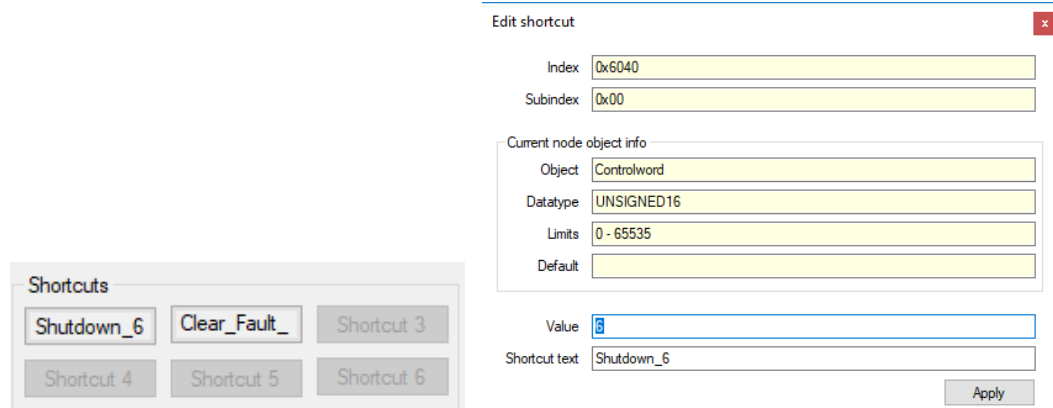

<span id="page-11-4"></span>*Fig. 16: emDrive Configurator Status panel (Shortcuts and edit shortcut)*

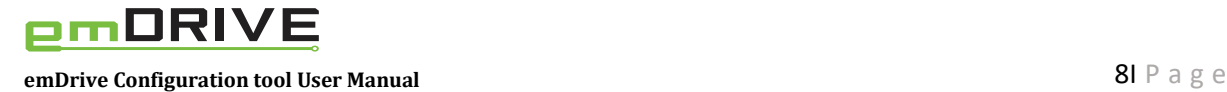

Sync section. Sync is used to produce Sync messages with Emsiso USB-CAN interface.

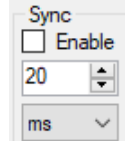

*Fig. 17: emDrive Configurator Status panel (Sync)*

<span id="page-12-1"></span>*NOTE: To use Sync feature it is necessary to use Emsiso USB-CAN interface! Sync time is not guaranteed!*

Status shows status of connection between PC and USB-CAN interface and status of connection between USB-CAN interface and emDrive device with green/red colored line.

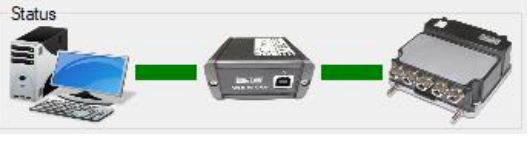

*Fig. 18: emDrive Configurator Status panel (Status)*

#### <span id="page-12-2"></span><span id="page-12-0"></span>1.2.3 Main Window

In Main Window Start page, SDO browser, Live Charts and Oscilloscope are visible if enabled in View menu.

Start Page shows list of saved recent projects and Open Other Projects button.

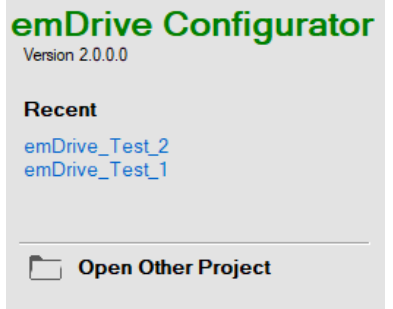

*Fig. 19: emDrive Configurator Main Window (Start Page)*

<span id="page-12-3"></span>SDO Browser. To open this window chose SDO Browser from View menu. SDO Browser is used to Read or Write value to any object that is supported in device dictionary. SDO Browser is also used to Add objects to Watch, Oscilloscope, Shortcuts and Slider (with right click on object). Search and select wanted object in SDO browser by scrolling or use search dialog box to enter object text string. Representation of object read and write value can be hexadecimal or decimal (right mouse click inside object Value box).

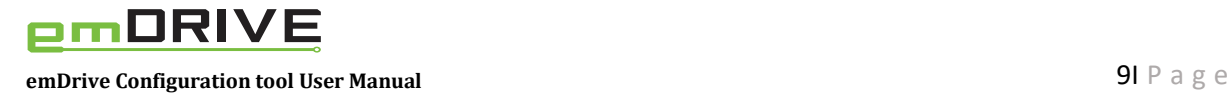

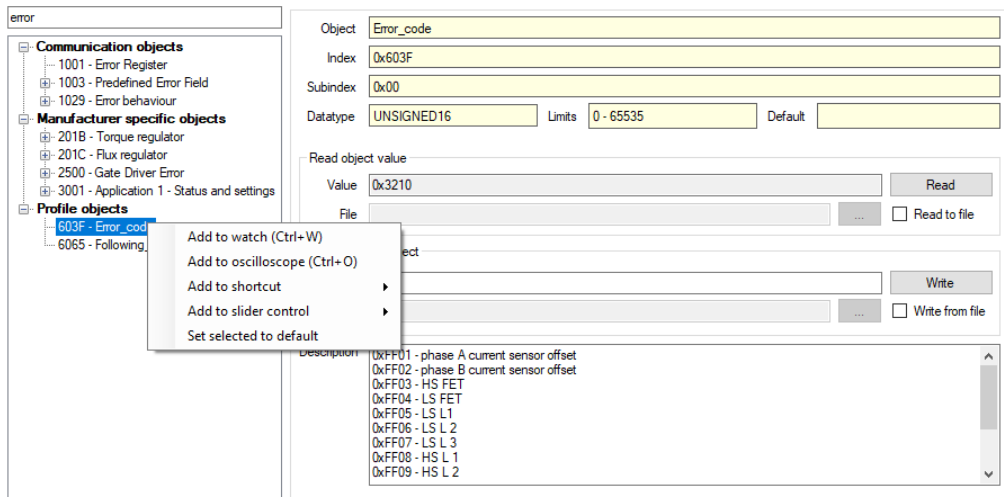

*Fig. 20: emDrive Configurator Main Window (SDO browser)*

#### <span id="page-13-1"></span><span id="page-13-0"></span>1.2.4 Main window - Live Charts

To open Live Chart window chose Live Chart from View menu. It is possible to select up to **four** charts (with checkbox) and on every chart one or more parameters can be shown. Parameters are added to chart in watch window (described in docked window). Any object in watch can be added to chart. In watch window select chart number and object will be available in Live Chart at selected chart number. In Live charts Main controls, Enable charts and Automatic scaling section are available.

<span id="page-13-2"></span>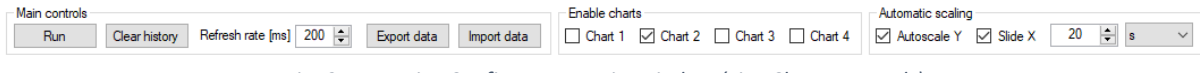

*Fig. 21: emDrive Configurator Main Window (Live Charts controls)*

In Live charts Main controls section Run/Pause, Clear history, Refresh rate, Export and Import data are available. To show/pause drawing logged data of selected object click Run/Pause button in Live Chart. Clear history button will clear currently logged object data (data collecting will start from beginning). Refresh rate setting is used to optimize chart response and overall application performance (for example if large number of data is expected in chart then value for refresh rate can be adjusted to improve performance). Export data will save all data monitored in watch window to .csv file. Import data will load all data stored in .csv file.

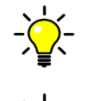

*NOTE: Run/pause button is only for running/pausing Live Chart. Run/pause button will not stop collecting data. To stop collecting data unselect Enable checkbox in watch window or remove object from watch window.*

*NOTE: Importing data from file will clear live charts and watch window. Watch Enable checkbox is unselected. To compare live and imported values add SDO objects into watch window after importing data.*

In Live charts Enable charts section Chart 1 to Chart 4 checkbox are available. In Live charts Automatic scaling section Autoscale Y, Slide X and value for slide X are available. With selected **Autoscale Y** checkbox Y-axis will automatically adjust to values in chart. For X-axis scaling enable Slide X and set window period that is shown for X-axis. Live charts chart drawing area. With left mouse and selection or mouse scroll inside graph window zooming is done (use

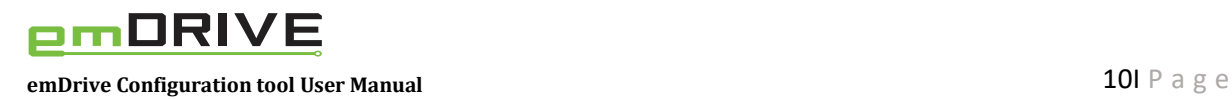

Pause button before using zoom). Other graph options are available with right mouse click inside graph window.

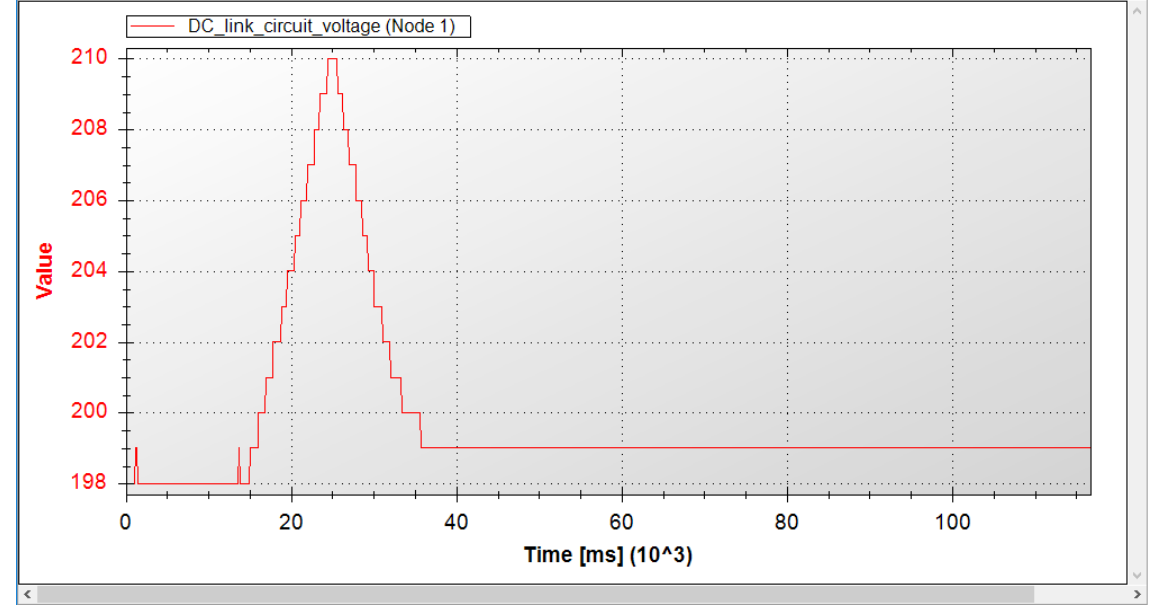

*Fig. 22: emDrive Configurator Main Window (Live Charts)*

#### <span id="page-14-1"></span><span id="page-14-0"></span>1.2.5 Main window - Oscilloscope

Oscilloscope is Emsiso special functionality for advanced analysis of device behavior. With oscilloscope user can set device to record any object values in real time and save them to internal RAM or EEPROM memory. For later analyze export/import of CSV file is possible. Oscilloscope window is divided to Chart area, Settings, Trigger and Channels section.

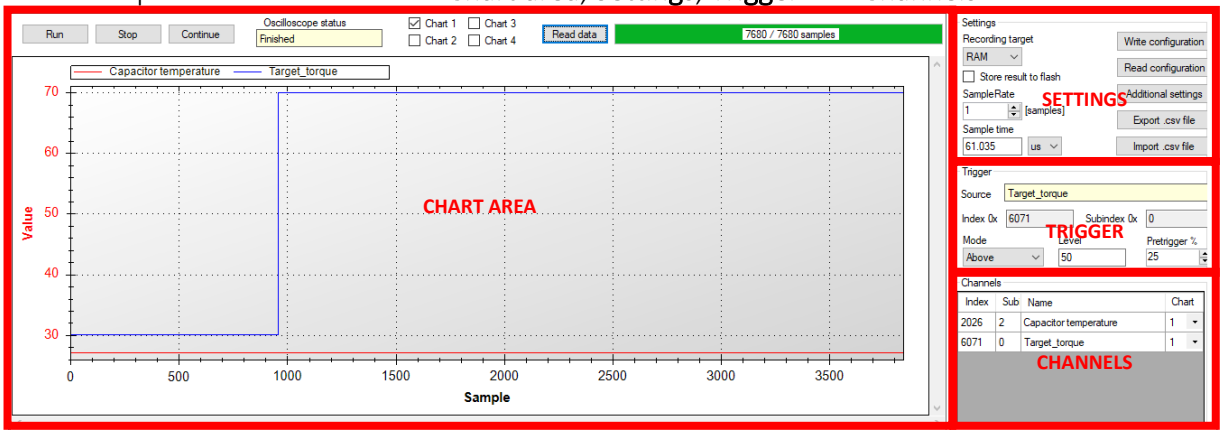

*Fig. 23: emDrive Configurator Main Window (Oscilloscope)*

<span id="page-14-2"></span>Parameters for oscilloscope are selected and added in SDO browser. After parameter is added to oscilloscope it needs to be configurated. Available options for configuration for every oscilloscope section are described below. In general, basic steps that are needed to use oscilloscope are: add object/parameter to oscilloscope, select Chart no., add and set trigger settings, set settings and at the end click WriteConf. After basic settings use Run/Stop button and Read Data button.

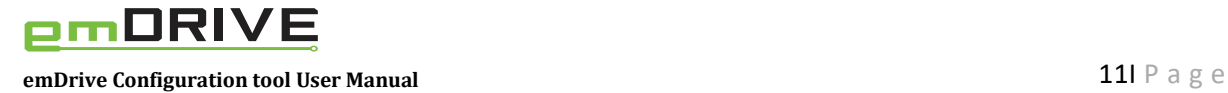

Chart area. Recording of parameters is done with Run and Stop button. Continue button allows continuing recording parameters without clearing previous recorded data. Oscilloscope status shows current status of oscilloscope. It is possible to select up to four charts (with checkbox) and on every chart one or more parameters can be shown. Read data reads and shows recorded data in chart (reading progress is shown in Read progress). With left mouse and selection or mouse scroll inside chart window zooming is done. Other chart options are available with right mouse click inside chart window.

Settings section. Select recording target Memory (RAM, FLASH) from dropdown menu and set Sample rate or Sample time (Sample rate and sample time values are connected. Changing one will change other). Store results to flash will record data to controller flash memory. Recorded information in controller flash memory is permanent and can be readed if controller was turned off in meantime. Once all Oscilloscope settings are done write setting configuration with Write configuration (Settings, Trigger and Channels list are saved to controller). With Read configuration existing oscilloscope configuration is loaded from device and shown. Export .csv file will export data to CSV file that can be later loaded with Import .csv file. In Additional settings window Oscilloscope frequency can be set Automatic or Manual. In manual mode value can be manually entered. Default values are set with emDrive and BMS button. In section Osciloscope unit select between Samples or Time setting. If parameters have been changed save changes with Save settings button.

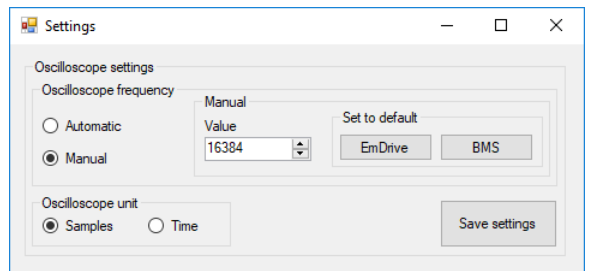

*Fig. 24: emDrive Configurator Main Window (Oscilloscope additional settings)*

<span id="page-15-0"></span>*NOTE: Read configuration and Import .csv file will not load Chart no. numbers. After Read configuration or Import .csv file select Chart no. numbers manually.*

Trigger section. To set trigger Source right click on parameter in Channels section and chose Set trigger. Different trigger options are selected with trigger Mode dropdown menu. Trigger Level is decimal value used for trigger condition. Pretrigger % value represent percentage of data that was measured and shown in oscilloscope chart before trigger condition was fulfilled. For Pretrigger % decimal values from 0 to 99 are valid.

Channels section. Search in SDO browser for wanted objects and add them to Oscilloscope with right mouse click in SDO browser (select Add to oscilloscope). After objects for oscilloscope have been added to Oscilloscope select Chart no. in channel section. With right mouse click and selecting Remove or Remove all objects are removed from channel list. With right mouse click and selecting Set trigger object is added to trigger section where more options for trigger are available.

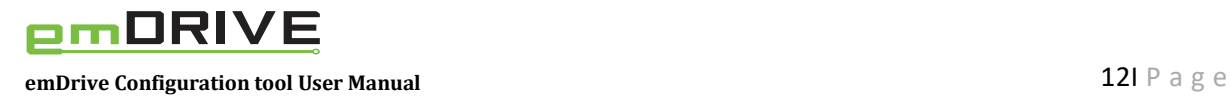

#### <span id="page-16-0"></span>1.2.6 Docked Window

In Docked Window are visible Watch, Sliders and EMCY messages (if enabled in View). In docked window also Firmware update window will appear (if selected in Device menu). Firmware update is described under Device menu.

Watch window is used to periodically read multiple values from device. If Enable checkbox is selected watch window readings will periodically refresh. Period of reading values is set in ms. With Read all button manual reading of all object/parameters in watch is done. Direct value write for objects that are write type is done by entering new value to value column. Watch window is also used to add/remove objects in Live Charts (in watch window set Chart value from 1 to 4 to add object or empty for removing object). Use right mouse click to select hexadecimal or decimal representation of object value. Other watch options are available with right mouse click inside chart window.

| Watch    |                                   |             |              |       |                  |       | ąх                       |
|----------|-----------------------------------|-------------|--------------|-------|------------------|-------|--------------------------|
| Read all | Period [ms]: 100<br>$\vee$ Enable |             |              |       |                  |       |                          |
| Node     | Object                            | Index (hex) | Sub (hex)    | Value | Last refresh [s] | Chart |                          |
|          | Target torque 6071                |             |              | 189   |                  |       | $\overline{\phantom{a}}$ |
| ۱1       | Wamings 2027                      |             |              |       | $\bf{0}$         |       | $\cdot$                  |
| 11       | Error_code   603F                 |             | $\mathbf{0}$ | 0     | 0                |       | $\cdot$                  |
|          |                                   |             |              |       |                  |       |                          |

*Fig. 25: emDrive Configurator Docked Window (Watch)*

<span id="page-16-1"></span>*NOTE: If Enable checkbox is checked object data will be logged until checkbox is unselect. To clear previous data use right mouse and select Clear history (will clear only selected objects) or Clear history for all.*

Sliders. To see Sliders select Sliders from View menu. Object/parameter is added to slider in SDO browser (with right click on object). It is possible to add only objects that are write type. If needed set maximum and minimum value (value must be inside object absolute limits). If Sync (1s) is enabled reading of object value will be done every second. To change value, move Slider up/down with mouse or manually type value in Current value box.

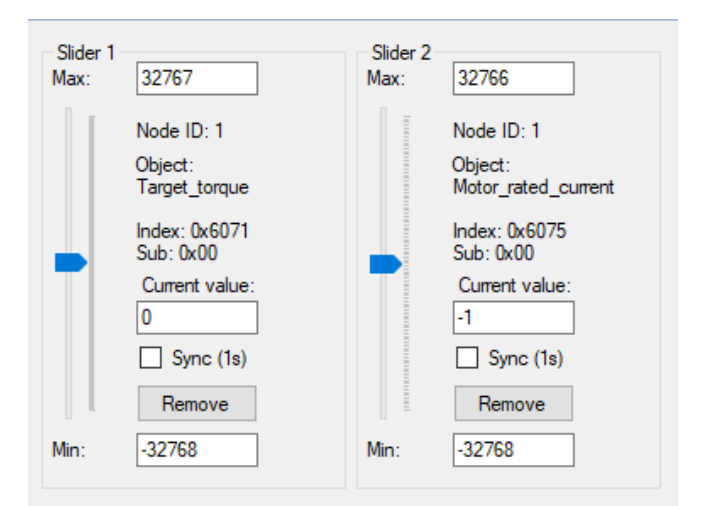

<span id="page-16-2"></span>*Fig. 26: emDrive Configurator Docked Window (Sliders)*

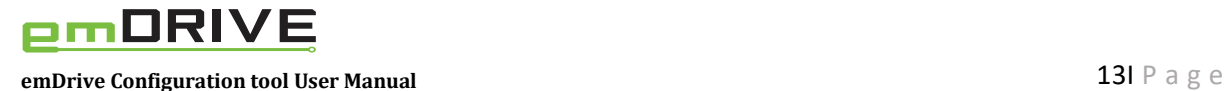

EMCY messages window is used to periodically read EMCY messages from device. EMCY messages are CANopen emergency messages. If Enable checkbox is selected EMCY window readings will periodically refresh. Period of reading values is set in ms. Clear history button will clear EMCY messages window. EMCY message information has Time, Node-ID, Error code and Description. For detailed error description read device user manual and chapter with errors and warnings.

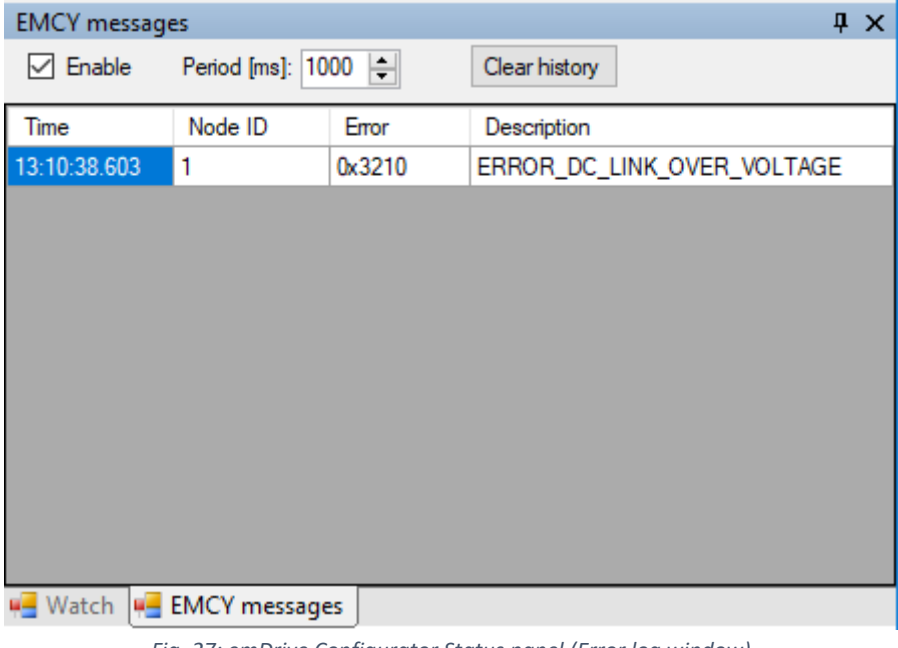

*Fig. 27: emDrive Configurator Status panel (Error log window)*

<span id="page-17-1"></span>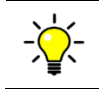

*NOTE: EMCY message time is application (computer) time of reading EMCY and not the time when error appeared on device.*

#### <span id="page-17-0"></span>1.2.7 Status bar

<span id="page-17-2"></span>Status bar shows basic information about connection status and errors related to communication or device status (for example connection status and EMCY message reception).

Connected

**EMCY** message received

*Fig. 28: emDrive Configurator Status bar*

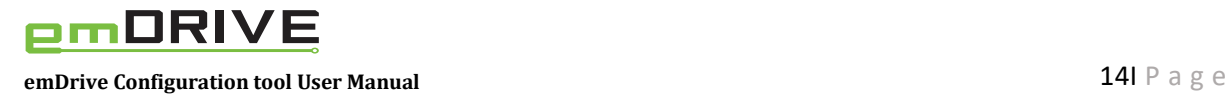

#### <span id="page-18-0"></span>1.3 First time use of emDrive Configurator and SDO Browser

Check if device, USB-CAN interface, cables, power supply are correctly connected and working. Run emDrive Configurator application. At first run application will ask for licence (follow application instructions for getting licence). After licence was applied emDrive Configurator is ready for usage. For using emDrive Configurator with emDrive devices correct connection setting are needed and get device information. Procedure is described in steps below.

Document assumes that reader has an understanding of CAN protocol and its usage. CAN open device parameters are described by its Object Dictionary. emDrive Configurator SDO Browser is used to Read or Write values off any object that is in device dictionary. An Electronic Data Sheet (EDS) is a text file representing the Object Dictionary structure which doesn't contain data values. Device Configuration File (DCF) is a text file similar to an EDS except that it contains data values as well as the Object Dictionary structure.

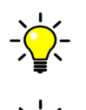

*NOTE: It is assumed that everything is correctly connected and working. It is also assumed that emDrive Configurator is used with emDrive USB-CAN interface.*

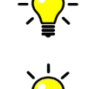

*NOTE: It is assumed that reader is familiar with CAN open protocol. For this reason, only basic information needed for reading and using this user manual is provided.*

*NOTE: For future connections to same device this procedure/steps can be skipped if project was already saved (menu File->Save project). In such cases only Load project is needed (menu File->Load project)* 

#### Step 1: Select menu Network -> Connection -> select Automatic connecting

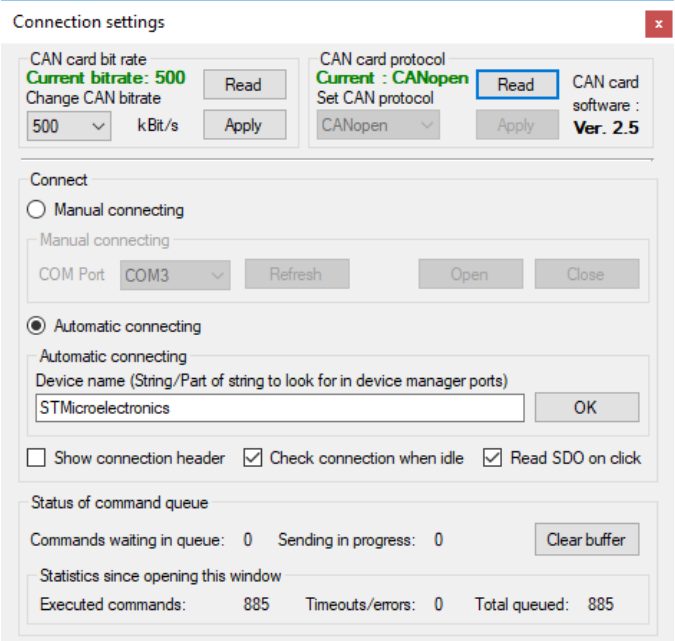

#### *Fig. 29: emDrive Configurator connection example*

<span id="page-18-1"></span>*NOTE: For manual connection read emDrive Configuration user manual chapter.*

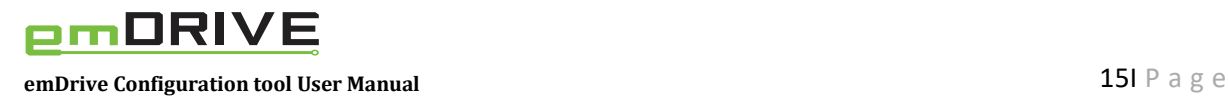

#### Step 2: Select menu Network -> Nodes

| ■ Network<br>Scan progress |                     |                                |            |               | ×        |
|----------------------------|---------------------|--------------------------------|------------|---------------|----------|
|                            |                     | Refresh completed. Answered: 1 | Start scan |               | Refresh  |
|                            | Node-ID Device Name | <b>EDS</b>                     |            | <b>Browse</b> | Download |
|                            | Unknown device      | D:\Delo\emDrive\eds 150.eds    |            | $\sim$        | Download |
|                            |                     |                                |            | $\sim$        | Download |
|                            |                     |                                |            |               |          |

*Fig. 30: emDrive Configurator Scan network example*

<span id="page-19-0"></span>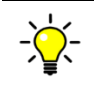

*NOTE: If ID number of devices is known, ID can be entered manually and device status is just checked with Refresh.*

After these steps device dictionary structure is visible in SDO browser. Meaning and usage of individual parameters is not described in this user manual.